# Disaster Recovery for NetBackup™ Cloud **Catalyst**

Release: 8.2

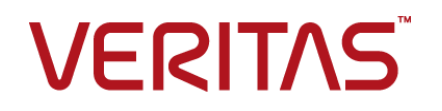

### Veritas NetBackup™ Cloud Catalyst Disaster **Recovery**

### Legal Notice

Copyright © 2020 Veritas Technologies LLC. All rights reserved.

Veritas, the Veritas Logo, and NetBackup are trademarks or registered trademarks of Veritas Technologies LLC or its affiliates in the U.S. and other countries. Other names may be trademarks of their respective owners.

This product may contain third party software for which Veritas is required to provide attribution to the third party ("Third Party Programs"). Some of the Third Party Programs are available under open source or free software licenses. The License Agreement accompanying the Software does not alter any rights or obligations you may have under those open source or free software licenses. Refer to the third party legal notices document accompanying this Veritas product or available at:

#### <https://www.veritas.com/about/legal/license-agreements>

The product described in this document is distributed under licenses restricting its use, copying, distribution, and decompilation/reverse engineering. No part of this document may be reproduced in any form by any means without prior written authorization of Veritas Technologies LLC and its licensors, if any.

THE DOCUMENTATION IS PROVIDED "AS IS" AND ALL EXPRESS OR IMPLIED CONDITIONS, REPRESENTATIONS AND WARRANTIES, INCLUDING ANY IMPLIED WARRANTY OF MERCHANTABILITY, FITNESS FOR A PARTICULAR PURPOSE OR NON-INFRINGEMENT, ARE DISCLAIMED, EXCEPT TO THE EXTENT THAT SUCH DISCLAIMERS ARE HELD TO BE LEGALLY INVALID. VERITAS TECHNOLOGIES LLC SHALL NOT BE LIABLE FOR INCIDENTAL OR CONSEQUENTIAL DAMAGES IN CONNECTION WITH THE FURNISHING, PERFORMANCE, OR USE OF THIS DOCUMENTATION. THE INFORMATION CONTAINED IN THIS DOCUMENTATION IS SUBJECT TO CHANGE WITHOUT NOTICE.

The Licensed Software and Documentation are deemed to be commercial computer software as defined in FAR 12.212 and subject to restricted rights as defined in FAR Section 52.227-19 "Commercial Computer Software - Restricted Rights" and DFARS 227.7202, et seq. "Commercial Computer Software and Commercial Computer Software Documentation," as applicable, and any successor regulations, whether delivered by Veritas as on premises or hosted services. Any use, modification, reproduction release, performance, display or disclosure of the Licensed Software and Documentation by the U.S. Government shall be solely in accordance with the terms of this Agreement.

Veritas Technologies LLC 500 E Middlefield Road Mountain View, CA 94043

<http://www.veritas.com>

 $\mathcal{L}^{\mathcal{L}}_{\mathcal{L}}$  and  $\mathcal{L}^{\mathcal{L}}_{\mathcal{L}}$  and  $\mathcal{L}^{\mathcal{L}}_{\mathcal{L}}$ 

## Disaster recovery when Cloud Catalyst is enabled

This document includes the following topics:

- About [NetBackup](#page-3-0) Cloud Catalyst
- About disaster recovery for [NetBackup](#page-4-0) Cloud Catalyst
- [Recovering](#page-4-1) only the MSDP cloud storage server when NetBackup Cloud Catalyst is [enabled](#page-4-1)
- <span id="page-3-0"></span>■ [Recovering](#page-10-0) the master server (partial) and the MSDP cloud storage server when [NetBackup](#page-10-0) Cloud Catalyst is enabled

### **About NetBackup Cloud Catalyst**

NetBackup Cloud Catalyst uses MSDP deduplication technology to upload deduplicated data to the cloud. Cloud Catalyst uploads the data to a storage server, which first stores data in a local cache then uploads it to cloud storage. This cloud storage server is a dedicated host that can be either a NetBackup appliance or a media server that is configured for NetBackup Cloud Catalyst.

Cloud Catalyst configuration information is included in the *NetBackup Deduplication Guide*:

<http://www.veritas.com/docs/DOC5332>

## **About disaster recovery for NetBackup Cloud Catalyst**

<span id="page-4-0"></span>The following topics describe disaster recovery procedures in environments where NetBackup Cloud Catalyst is used. NetBackup Cloud Catalyst uses a media server that is configured as a Cloud Catalyst storage server for deduplication to the cloud.

Both procedures assume that an MSDP catalog backup exists.

Both procedures recover the MSDP cloud storage server, whether it was an appliance or a non-appliance host.

■ See ["Recovering](#page-4-1) only the MSDP cloud storage server when NetBackup Cloud Catalyst is [enabled"](#page-4-1) on page 5.

This procedure recovers the host that was configured as the MSDP cloud storage server. This procedure does not include recovery of the master server.

■ See ["Recovering](#page-10-0) the master server (partial) and the MSDP cloud storage server when [NetBackup](#page-10-0) Cloud Catalyst is enabled" on page 11.

This procedure recovers the MSDP cloud storage server without fully recovering the master server.

If KMS encryption was configured, a master server NetBackup catalog recovery is required to recover the KMS encryption keys. After performing the NetBackup catalog recovery, recover the MSDP cloud storage server as described in the following procedure:

See ["Recovering](#page-4-1) only the MSDP cloud storage server when NetBackup Cloud Catalyst is [enabled"](#page-4-1) on page 5.

<span id="page-4-1"></span>**Note:** The dreontrol command is used in several recovery steps. The command creates logs in the following directory:

```
/var/log/puredisk/drcontrol/
```
### **Recovering only the MSDP cloud storage server when NetBackup Cloud Catalyst is enabled**

Use this procedure to recover the host that was configured as the MSDP cloud storage server in a NetBackup Cloud Catalyst scenario. This procedure recovers the MSDP cloud storage server, whether it is an appliance or a non-appliance host.

This procedure assumes the following:

■ That the master server is still operational.

- That an MSDP catalog backup exists.
	- Look to see if the path /usr/openv/esfs/log/ops/ was backed up during a Cloud Catalyst media server file system or MSDP catalog backup. The logs in that folder may help to validate the values that are required in esfs init.sh command in step [4](#page-6-0).
- If swapping in a new host, the host name is the same as the name of the previous host.
- 1. Install NetBackup on the MSDP cloud storage server.
- 2. On the MSDP cloud storage server, edit the  $\epsilon$ s fs init.sh file, located in the following directory:

/usr/openv/esfs/scripts/esfs\_init.sh

Add the  $_{\rm readonly}$  option to the MKESFS call. This assures that the data can be read for restores, but that no new backups are written to the media server. The option also assures that no existing backup images are expired or deleted.

#### For example:

```
MKESFS OUTPUT=$( ${MKESFS} -o readonly,
cache_dir="${CACHEDIR_AS_FUSEOPT}", storage_server=${CLDSRV},
fs_name=${FSNAME},media_server=${MEDIA},master_server=${MASTER},
fs_version=${FSVERSION},
cld db path=${CLDDBPATH}${READONLY}${DR_IN_CLOUD}${LOG_LEVEL}
2 > 61
```
### **Notes on the readonly option:**

- If future duplication or backup jobs try to write to this media server, the job fails with status code 84 (media write error), because the storage is set to readonly.
- **The readonly option can be removed at a later date to allow the MSDP** cloud storage server to once again be used for duplication or backup jobs. However, the best approach is to create a new MSDP cloud storage server for this purpose and to keep this recovered MSDP cloud storage server in a readonly mode until the data is no longer needed and it can be retired. The readonly option is configured in the esfs. json file. After changing the readonly option, you must restart vxesfsd.
- 3. Set the USERNAME and PASSWORD variables in your environment:
	- export CSSC\_USERNAME=<cloud\_username>
	- export CSSC\_PASSWORD=<cloud\_password>

**Note:** In case of IAM Role or CREDS CAPS credential broker type, provide the credentials you had entered when configuring the Cloud Catalyst storage server.

For more information, review the *Managing Cloud Catalyst storage server with IAM Role or CREDS\_CAPS credential broker type* section in the [NetBackup](http://www.veritas.com/docs/DOC5332) [Deduplication](http://www.veritas.com/docs/DOC5332) Guide.

<span id="page-6-0"></span>4. On the MSDP cloud storage server, call esfs init.sh manually, using the following options:

```
/usr/openv/esfs/scripts/esfs_init.sh
--cacheDir=/cache_directory/cache
--mountPath=/cache_directory/storage --fsName=ESFS1
--cloudServer=cloud_server --masterServer=master_name
--mediaServer= media_name
--cloudDbPath=/usr/openv/var/global/wmc/cloud
```
Where *cloud\_server* is in the format *cloud\_type:storage\_server\_name*. For example:

- *cloud\_type* is amazon\_cryptd (Amazon S3 encryption enabled) or amazon rawd (Amazon S3 with no encryption).
- *storage\_server\_name* is the name given by the user.

You need to identify the following values before  $\epsilon$ s fs init. sh is executed and they must have the correct values to reinitialize ESFS as it was before:

- *cache\_directory*: The absolute path where CloudCatalyst was originally configured. The folder name is cache.
- mountPath: The absolute path where CloudCatalyst was originally configured. The folder name is storage.
- fsName=ESFS1 --cloudServer=*cloud server*: The name of the storage server that is created when Cloud Catalyst was originally configured.
- masterServer=*master\_name* --mediaServer= *media\_name* : The Cloud Catalyst media server name.
- cloudDbPath: /usr/openv/var/global/wmc/cloud

There may be a file on the Cloud Catalyst Server that contains these values. You can reference the file to confirm the values you use when esfs init.sh is executed. The file is located in /usr/openv/esfs/log/ops/ and is called esfs-config-log.

**Note:** This procedure assumes that the  $-\text{cacheDir}$  and  $-\text{monthPath}$  options use the same root path. For example, \$ROOTPATH/cache and \$ROOTPATH/storage.

5. On the MSDP cloud storage server, call PDDE initConfig.sh manually, using the following options:

```
/usr/openv/pdde/pdconfigure/scripts/installers/PDDE_initConfig.sh
--storagepath=/cache_directory/storage --spalogin=cloud_username
--spapasswd=cloud_password --spalogretention=90
--verboselevel=3 --dbpath=/cache_directory/storage --dedupetocloud=true
--spalogpath=/cache_directory/storage/log --storagepoolid=any_value
--installpath=/usr/openv/pdde
```
For Amazon, the spalogin=*cloud\_username* is the **Access key ID** that is entered into the cloud storage server wizard. The spapasswd=*cloud\_password* is the **Secret access key**.

**Note:** In case of IAM Role or CREDS CAPS credential broker type, provide the credentials you had entered when configuring the Cloud Catalyst storage server.

For more information, review the *Managing Cloud Catalyst storage server with IAM Role or CREDS\_CAPS credential broker type* section in the [NetBackup](http://www.veritas.com/docs/DOC5332) [Deduplication](http://www.veritas.com/docs/DOC5332) Guide.

The --storagepoolid=any value option is overwritten by the recovery process. Any number can be used at this point.

#### For example:

```
/usr/openv/pdde/pdconfigure/scripts/installers/PDDE_initConfig.sh
--storagepath=/msdpc/storage --spalogin=SEI3O2VOOJS8EJIVIJNG
--spapasswd=EIJFOBROPOPJPO3KPO5MBGL7IJNLLM
--spalogretention=90 --verboselevel=3 --dbpath=/msdpc/storage
--dedupetocloud=true
--spalogpath=/msdpc/storage/log --storagepoolid=1193
```

```
--installpath=/usr/openv/pdde
```
**Note:** This procedure assumes that the  $-$ storagepath option uses the same root path as --cacheDir and --mountPath.

As a result of this step, you may see error messages in the output. However, these errors do not affect the disaster recovery process. For example:

Fri Jul 21 00:38:38 CDT 2017 \* Linked to /MSDP/d2c\_cache/storage/etc/pdregistry.cfg \* Fri Jul 21 00:38:38 CDT 2017 \*\*\*\* Done creating pdregistry.cfg \*\*\*\* Failed to open input file: /MSDP/CCat\_cache/storage/etc/puredisk/agent.cfg Failed to load file, error is -4, Since this is writing, continue to write the config file: /MSDP/CCat\_cache/storage/etc/puredisk/agent.cfg Fri Jul 21 00:38:39 CDT 2017 \*\*\*\* Init Database Path \*\*\* Fri Jul 21 00:38:39 CDT 2017 \*\*\*\* Done Init Database Path \*\*\*

6. On the MSDP cloud storage server, run the setlsu ioctl command to set the bucket name.

**Note:** The cloud.lsu file does not need to exist to run this command.

/usr/openv/esfs/bin/setlsu\_ioctl /*cache\_directory*/storage/proc/cloud.lsu <*name\_of bucket*>

7. On the MSDP cloud storage server, run the cred  $i$  octl command to update credentials.

/usr/openv/esfs/bin/cred\_ioctl -update <mountPath> <*cloud\_username*> <*cloud\_password*>

8. On the MSDP cloud storage server, run the  $c_{\text{red}}$  ioctl command again to verify the credential update.

/usr/openv/esfs/bin/cred\_ioctl <mountPath> <*cloud\_username*> <*cloud\_password*>

9. On the MSDP cloud storage server, run the dreament command with the following options to recover the MSDP catalog from the most recent backup image:

In the following example, *CC\_disk\_pool\_name* is the name of the disk pool that is configured for the Cloud Catalyst storage server. This option is not the name of the disk pool that is used for the dreontrol policy.

/usr/openv/pdde/pdcr/bin/drcontrol --auto recover DR --policy*MSDP\_policy\_name* --disk\_pool *CC\_disk\_pool\_name* **Warning:** Confirm that the only existing backup for the Cloud Catalyst catalog was done when the system was running with no issues. You must expire any DR backup image that ran while the system was down. A recovery failure occurs if the DR backup was taken when the Cloud Catalyst server was down.

**Note:** The auto recover DR option may cause an excessive amount of data to be downloaded from the cloud. In medium to large Cloud Catalyst installations it may be preferable to work with Veritas technical support. They can help you use more specific dreontrol options to limit the amount of data that is downloaded from the cloud.

10. In the **NetBackup Administration Console**, navigate to the **Catalog** utility. Run a Verify operation on an existing backup image.

The Verify operation should verify the following:

- That the data has been downloaded from the cloud.
- That the image is available for restore.
- 11. Some time after verifying that the recovery operation is successful, you can reclaim some disk space by removing saved MDSP catalog directories that were created during the recovery process. To do so, run the following command:

/usr/openv/pdde/pdcr/bin/drcontrol --cleanup

12. To start writing backups to the Cloud Catalyst pool again, edit the  $\text{ess.}$  json file and change the ReadOnly option from 1 to 0. After changing the esfs.json file, you must restart NetBackup services on the Cloud Catalyst server.

For example:

# vi "/msdpc/cache/etc/esfs.json"

Locate this entry:

```
},
    "FileSystem": {
        "MaxOpenFile": "192114",
        "ReadOnly": "1",
        "ImageSharingEnabled": "1",
        "DRInCloud": "0"
    }
```
Change the ReadOnly value from 1 to 0:

Disaster recovery when Cloud Catalyst is enabled 111 **Recovering the master server (partial) and the MSDP cloud storage server when NetBackup Cloud Catalyst is enabled**

```
},
   "FileSystem": {
        "MaxOpenFile": "192114",
        "ReadOnly": "0",
        "ImageSharingEnabled": "1",
        "DRInCloud": "0"
    }
```
### **Recovering the master server (partial) and the MSDP cloud storage server when NetBackup Cloud Catalyst is enabled**

Use this procedure to recover the host that was configured as the MSDP cloud storage server when the master server has been lost and then reinstalled from scratch without a NetBackup catalog recovery being performed.

If possible, a NetBackup catalog recovery should be performed for the master server, after which the following procedure is performed:

See ["Recovering](#page-4-1) only the MSDP cloud storage server when NetBackup Cloud Catalyst is [enabled"](#page-4-1) on page 5.

**Note:** This procedure recovers the MSDP cloud storage server without fully recovering the master server. Therefore, if KMS encryption was configured, a master server NetBackup catalog recovery is required to recover the KMS encryption keys.

After performing the NetBackup catalog recovery, recover the MSDP cloud storage server as described in the following topic:

See ["Recovering](#page-4-1) only the MSDP cloud storage server when NetBackup Cloud Catalyst is [enabled"](#page-4-1) on page 5.

This procedure assumes the following:

- That an MSDP catalog backup exists.
- If swapping in a new host, the host name is the same as the name of the previous host.
- 1. Install NetBackup on the master server.
- 2. Install NetBackup on the MSDP cloud storage server.
- 3. On the MSDP cloud storage server, edit the esfs init.sh file, located in the following directory:

Disaster recovery when Cloud Catalyst is enabled 112 **Recovering the master server (partial) and the MSDP cloud storage server when NetBackup Cloud Catalyst is enabled**

/usr/openv/esfs/scripts/esfs\_init.sh

Add the  $_{\text{readonly}}$  option to the MKESFS call. This assures that the data can be read for restores, but that no new backups are written to the media server. The option also assures that no existing backup images are expired or deleted.

#### For example:

```
MKESFS OUTPUT=$( ${MKESFS} -o readonly,
cache_dir="${CACHEDIR_AS_FUSEOPT}",storage_server=${CLDSRV},
fs_name=${FSNAME},media_server=${MEDIA},master_server=${MASTER},
fs_version=${FSVERSION},
cld db path=${CLDDBPATH}${READONLY}${DR_IN_CLOUD}${LOG_LEVEL}
2 > 0.1
```
#### **Notes on the readonly option:**

- If future duplication or backup jobs try to write to this media server, the job fails with status code 84 (media write error), because the storage is set to readonly.
- **The readonly option can be removed at a later date to allow the MSDP** cloud storage server to once again be used for duplication or backup jobs. However, the best approach is to create a new MSDP cloud storage server for this purpose and to keep this recovered server in a  $_{\rm{read only}}$  mode until the data is no longer needed and it can be retired.

The readonly option is configured in the esfs.json file. After changing the  $_{\rm readonly}$  option, you must restart  $v_{\rm xesfsd.}$ 

- 4. In the **NetBackup Administration Console** on the master server, navigate to the **Catalog** utility. Import the images that were created by the MSDP catalog policy from the storage unit where they were saved. (That is, the MSDP catalog backup policy that was originally created using the  $d$ rcontrol -new policy command.)
- 5. Configure the MSDP cloud storage server.
	- If the MSDP cloud storage server is a non-appliance media server:
		- In the **NetBackup Administration Console**, click **Configure Cloud Storage Servers** to launch the Cloud Storage Server Configuration Wizard.
		- Be sure to enable the option **Enable NetBackup Cloud Catalyst**.
	- If the MSDP cloud storage server is a Cloud Catalyst Appliance:
		- Perform the initial configuration on the appliance.
- From the main shell menu, launch the Appliance Cloud Storage Server Configuration Wizard.
- 6. On the MSDP cloud storage server, use the dreatrol command to create an MSDP catalog policy if such a policy does not already exist.

Run the following command. For *catalog\_policy\_name*, use the same name as the original catalog policy:

drcontrol --new\_policy *catalog\_policy\_name*

7. On the MSDP cloud storage server, run the following command:

drcontrol --initialize\_DR –-policy *MSDP\_policy\_name*

8. Recover the MSDP cloud storage server files and the FSDB database. Run the following command:

```
drcontrol --recover last cloud catalyst image --policy
MSDP_policy_name
```
9. Delete the old files that are not relevant for the recovered MSDP cloud storage server. Run the following command:

```
drcontrol --delete old files for cloud catalyst --policy
MSDP_policy_name
```
10. Use the **Backup, Archive, and Restore** client interface to restore the files and directories protected by the MSDP catalog policy (*MSDP\_policy\_name* in the previous steps), except for the cache directory.

That is, select / cache\_directory/storage and /usr for restore, but do not select / cache\_directory/cache for restore.

11. Start spad on the MSDP cloud storage server by running the following command:

/usr/openv/pdde/pdconfigure/pdde spad start

12. Recover the MSDP catalog from the catalog shadow files by running the following command on the MSDP cloud storage server:

/usr/openv/pdde/pdcr/bin/cacontrol --catalog disaster recovery

13. Start spoold on the MSDP cloud storage server by running the following command:

/usr/openv/pdde/pdconfigure/pdde spoold start

14. In the **NetBackup Administration Console** on the master server, navigate to the **Catalog** utility. Import the images from the MSDP cloud storage server to make the images available for restore.

- 15. Use the **Catalog** utility to run a Verify operation on an existing backup image. The Verify operation should verify the following:
	- That the data has been downloaded from the cloud.
	- That the image is available for restore.
- 16. Some time after verifying that the recovery operation is successful, you can reclaim some disk space by removing saved MDSP catalog directories that were created during the recovery process. To do so, run the following command:

```
/usr/openv/pdde/pdcr/bin/drcontrol --cleanup
```
17. To start writing backups to the Cloud Catalyst pool again, edit the  $\text{ess}$ ,  $\text{ison}$ file and change the ReadOnly option from 1 to 0. After changing the esfs.json file, you must restart NetBackup services on the Cloud Catalyst server.

For example:

# vi "/msdpc/cache/etc/esfs.json"

Locate this entry:

```
},
    "FileSystem": {
        "MaxOpenFile": "192114",
        "ReadOnly": "1",
        "ImageSharingEnabled": "1",
        "DRInCloud": "0"
    }
Change the ReadOnly value from 1 to 0:
},
```

```
"FileSystem": {
    "MaxOpenFile": "192114",
    "ReadOnly": "0",
    "ImageSharingEnabled": "1",
    "DRInCloud": "0"
}
```